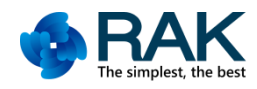

# **RAK475 Use Guidance OTA Firmware Upgrade via Web**

Shenzhen Rakwireless Technology Co., Ltd.

www.rakwireless.com

info@rakwireless.com

© RAK copyright. All rights reserved.

Companies and product names referred in the instruction belong to trademarks of their respective owners. Any part of this document may not be reproduced, and may not be stored in any retrieval system, or delivered without RAK's written permission.

The document will be updated without prior notice.

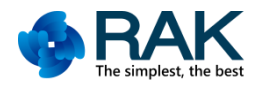

# **1. OTA Firmware Upgrade**

### **1.1 Overview**

This section describes how to upgrade the firmware of the module via web in AP Mode and in STA Mode.

#### **1.2 Upgrading in AP Mode**

- 1. Make sure that the module is in AP mode. Under factory settings, our module is in AP mode with a default IP address of 192.168.7.1
- 2. Connect the PC to the module's AP, open the browser and enter the IP used when creating the AP: 192.168.7.1. Go to that page and enter the username: admin and password: admin in the authentication window, and the web page will automatically jump to the web configuration page.

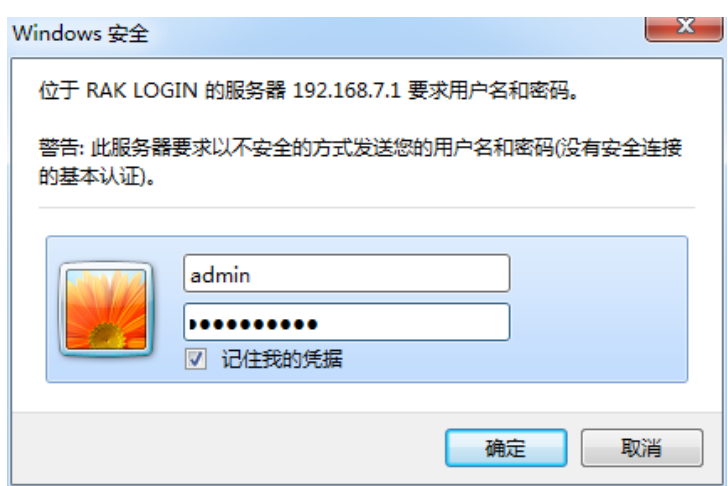

Figure 1-1 Web Login Page

3. On the web configuration page, make the following settings:

1)Click the **Firmware** tab

2)Click **Browse** to set up the path of the new firmware to be upraded

3)Click **Start** to start upgrading the firmware

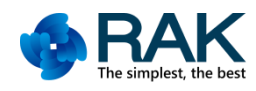

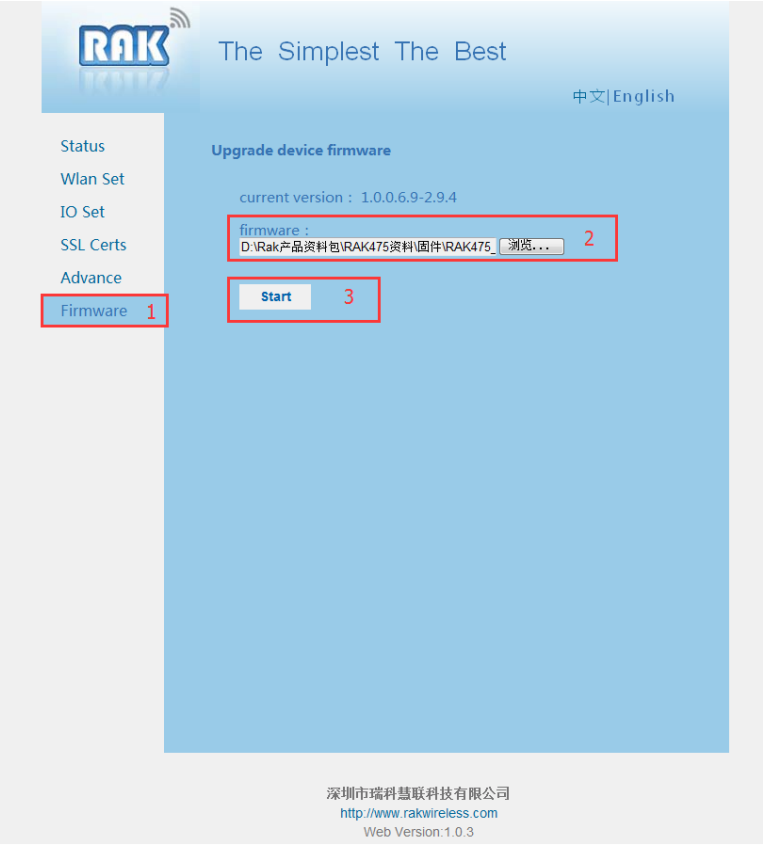

Figure 1-2 Web Configuration - Upgrade

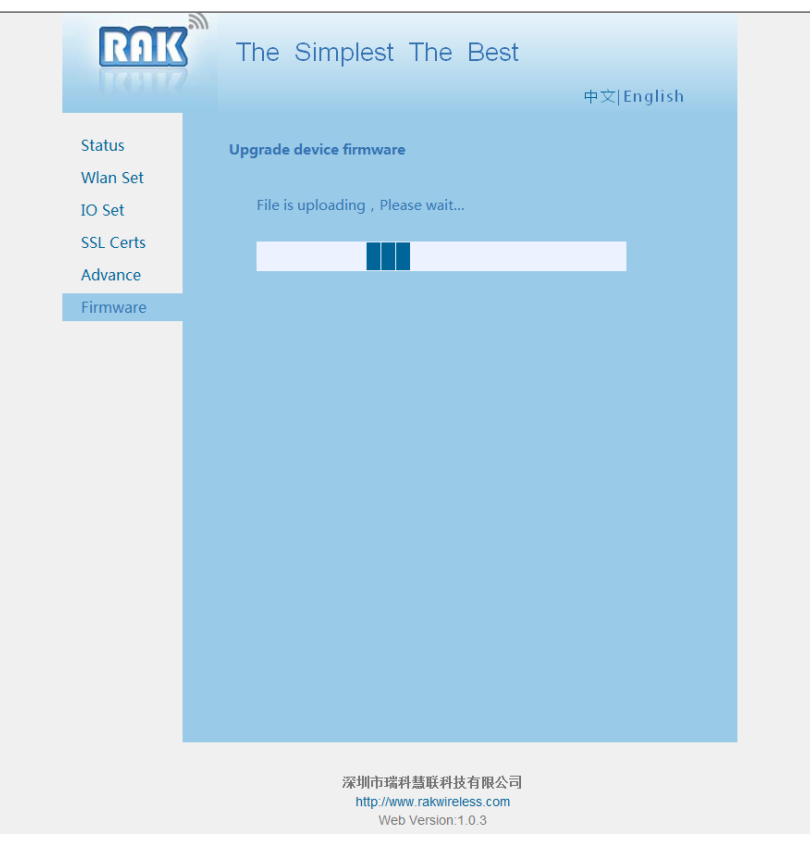

#### Figure 1-3 Upgrading Page

Copyright © Shenzhen Rakwireless Technology Co., Ltd ETDX1610101930

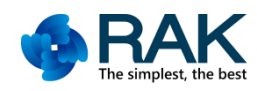

- 4. When the module is being upgraded, as shown in Figure 1-3, the **Link indictor** on the RAK475 development board will flash.
- 5. After the firmware upload is completed, you will see a prompt message **"Firmware file upload successfully!"** on the configuration page. The module will automatically reset itself and the fast flashing Link light will turn into a solid light, which means the module firmware upgrade is done. If there is no external **Link light**, just wait for 30s when you see the prompt message on the web page.

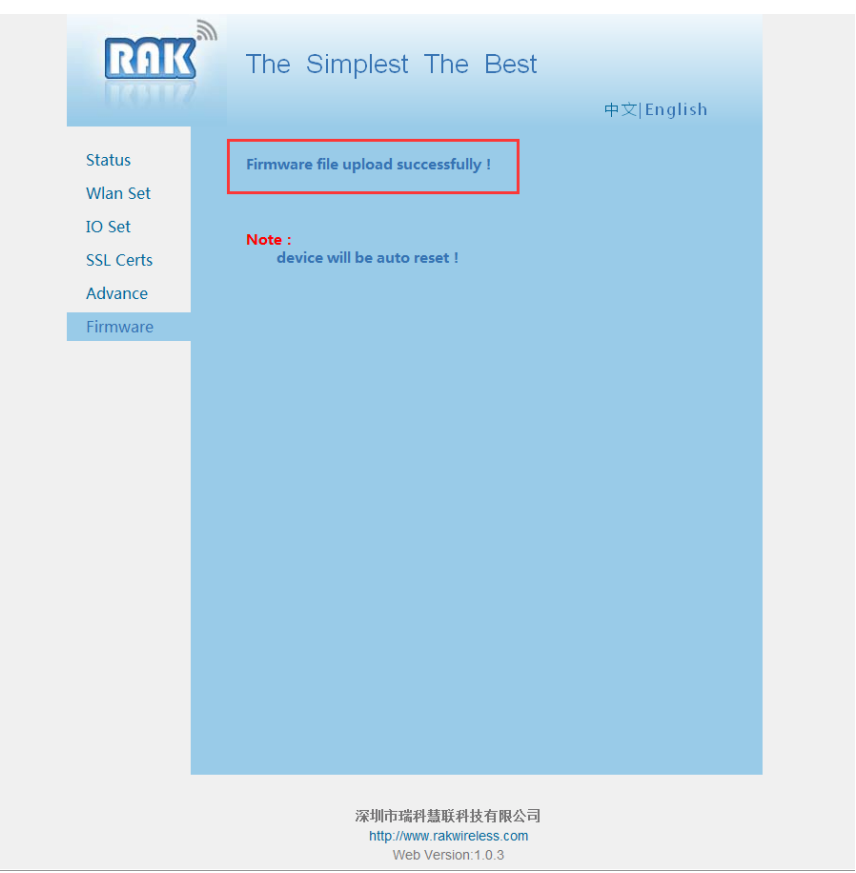

Figure 1-4 Firmware Uploaded Successfully

## **1.3 Upgrading in STA Mode**

- 1. Configure the module to the specified router (using One-Tap Configuration is recommended).
- 2. Make sure that the PC and module are on the same network. Open the browser on the PC, enter the IP address of the module and press Enter. Enter the user name and password in the authentication window (both are **admin** by default) and the page will automatically jump to the web configuration page.
- 3. Please refer to **Upgrading in AP Mode** for the rest of upgrade procedure until the upgrade is completed.

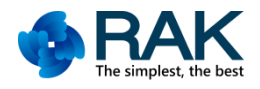

# **Version**

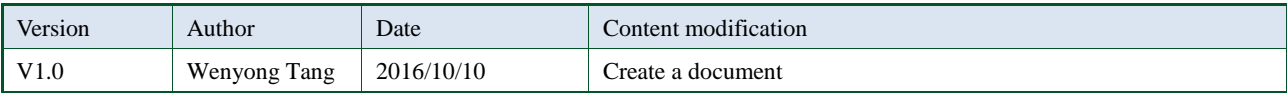